# **Changing BPMN Element Attributes**

The **Attributes** panel displays the settings of a selected BPMN element. You can use the panel to manage the element's attributes. You can also drag & drop attributes from the panel to the pane to display them in the diagram.

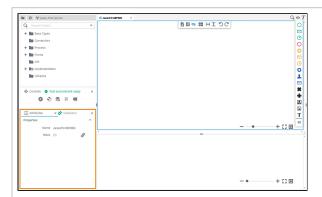

If you use the panel preset, the attributes panel is displayed in the lower left corner. To return to the panel preset, go to the user preferences and use the button Rese t Panels.

### On this Page:

- Creating an Attribute on the Diagram Pane
- Managing the Attributes' Content
  - Standard Attributes
  - Additional Attributes
  - How to Use the Scheduler/Timer

## Related Pages:

- Modeling BPMN
  - Working with the BPMN Editor
  - Styling BPMN Elements
- PAS Designer Developer Guide
  - Supported BPMN Elements

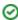

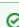

RefertoCustomizingEditorsandPanelfordetailed information about panelmanagement in general.

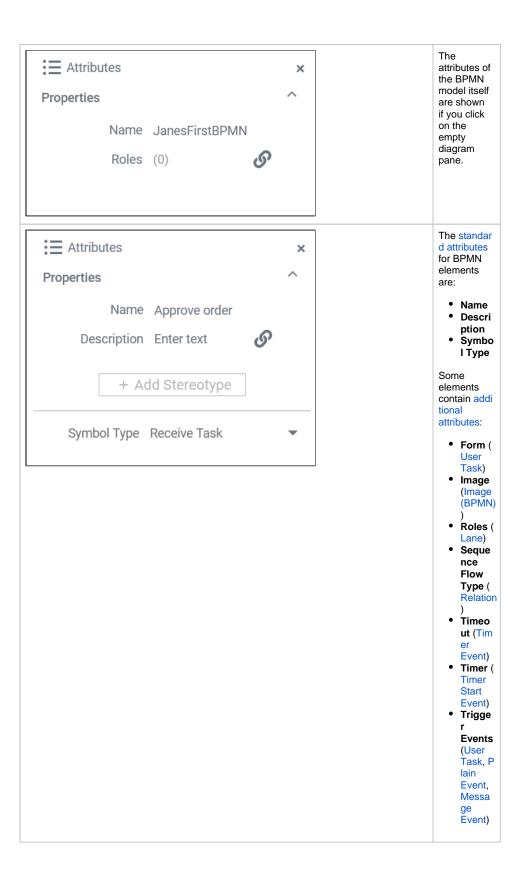

# Creating an Attribute on the Diagram Pane

It is possible to display the attributes of a BPMN element on the diagram pane.

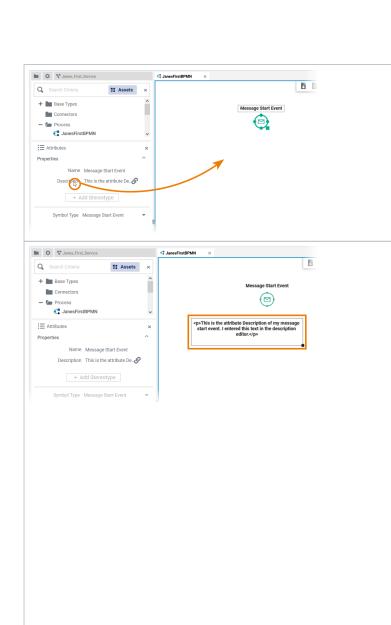

Click on the name of the desired attribute and move it to the diagram pane using drag & drop.

The attribute is displayed on the pane.

You can change the formatting of the display in the **Styling** panel.

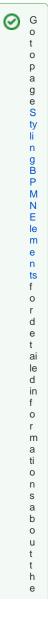

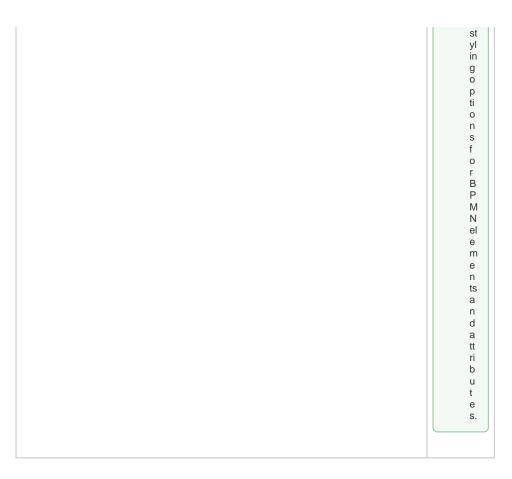

# Managing the Attributes' Content

In the attributes panel, all attributes of an element are displayed. Some standard attributes are used for all elements, while other attributes are only available for specific elements. Find below a list of all attributes.

## Standard Attributes

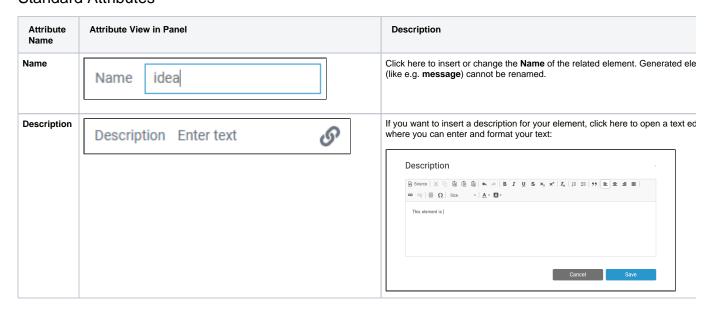

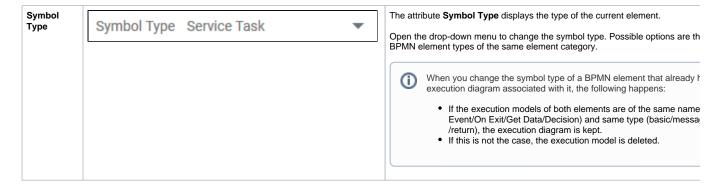

# Additional Attributes

| Attribute<br>Name | Attribute View in Panel | Description                                                                                                    |  |
|-------------------|-------------------------|----------------------------------------------------------------------------------------------------|--|
| Form              | Form Select option      | Attribute <b>Form</b> is only available for the element <b>User Task</b> . Use the selection list to assign a form to the user task. All forms you have created within the same service are displayed in the list:                                                      |  |
|                   |                         | Form None                                                                                                    |  |
|                   |                         | Link AddressForm                                                                                                    |  |
|                   |                         | ol Type JanesFirstForm                                                                                                    |  |
|                   |                         | OrderForm                                                                                                    |  |
|                   |                         | Once you have selected a form, an icon appears. It allows you to open the selected form directly:  Form JanesFirstForm                                                                                                    |  |
|                   |                         | Go to chapter Modeling Forms for further information about the creation of forms.                                                                                                    |  |
| Image             | Image                   | It is possible to create images on the diagram pane using the corresponding icon in the elements toolbar. Use the attribute <b>Image</b> to upload a picture into the empty frame or insert a link to an existing picture.                                              |  |
| Roles             | Roles (0)               | Attribute <b>Roles</b> is only available for the element <b>Lane</b> . Use this attribute to assign different roles to the lane. To do this, click the icon and the role editor will open. The number of roles assigned to a lane is displayed in the attributes panel. |  |

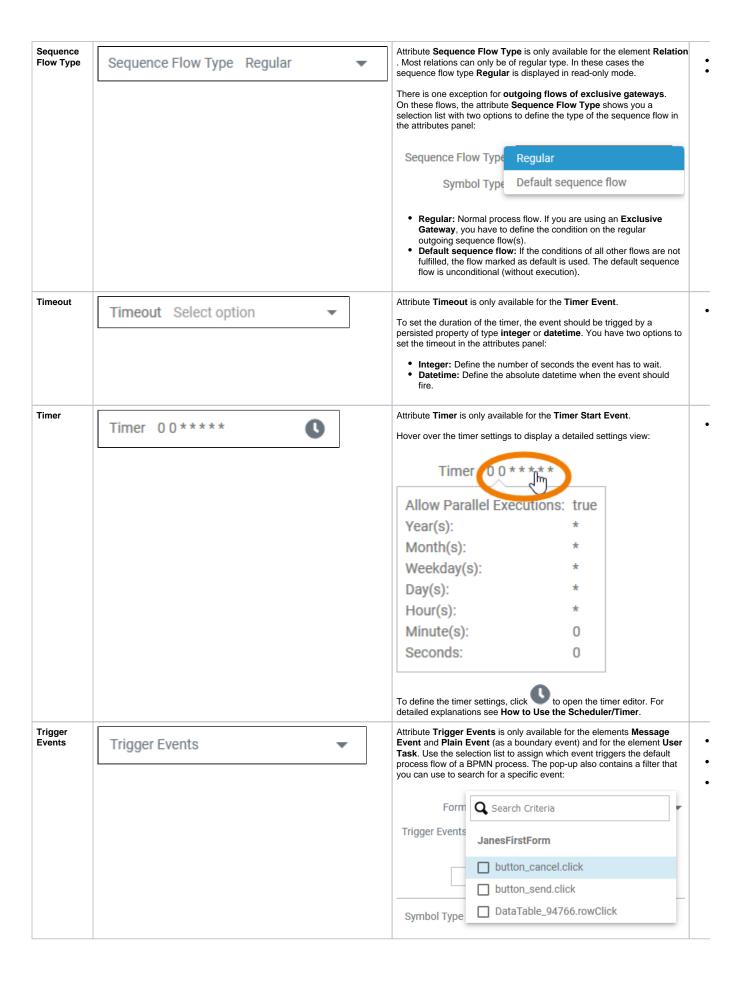

## How to Use the Scheduler/Timer

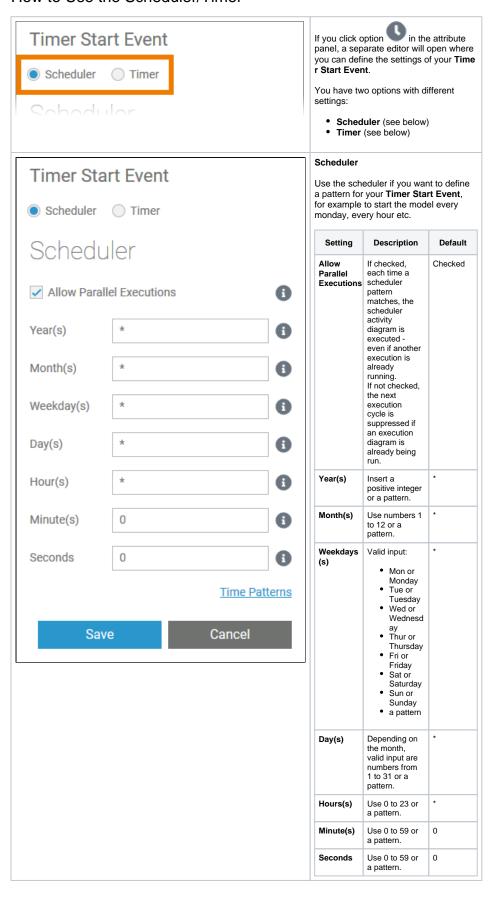

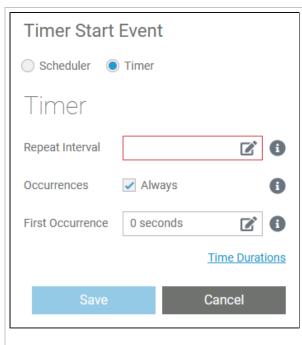

#### Timer

Select the timer if you want to define a cycle for example to start the model after one week, after two hours etc.

| Setting                 | Description                                                                                                    | Default   |
|-------------------------|----------------------------------------------------------------------------------------------------|-----------|
| Repeat<br>Interval      | Enter a valid time duration expression (see below). Refer to Time Durations in the Bridge documentation for detailed information. This setting defines the time interval between two calls of the timer action.                               | -         |
| Occurren<br>ces         | Insert a positive integer to define the count of repetitions. If you want the timer to be endless, check Always (default).                                                                                                    | Always    |
| First<br>Occurren<br>ce | Enter a valid time duration expression (see below). Refer to Time Durations in the Bridge documentation for detailed information. This setting defines the wait interval after service start before the timer is executed for the first time. | 0 seconds |

# 

## **Duration Expression Wizard**

The settings Repeat Interval and First

Occurrence contain the option

Click this option to open a wizard that supports you to define the necessary duration expression.

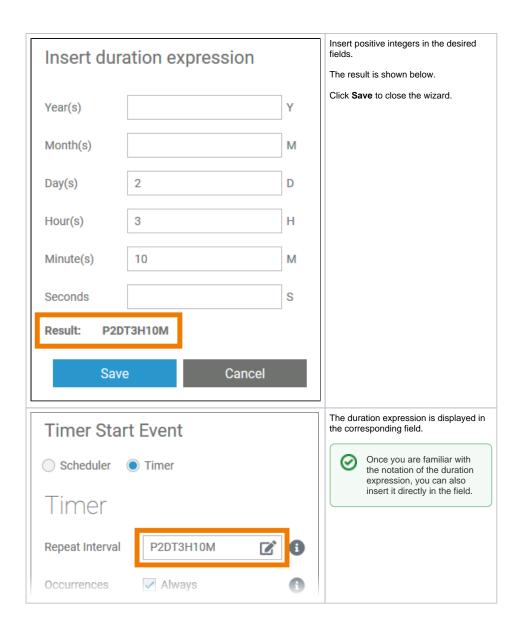